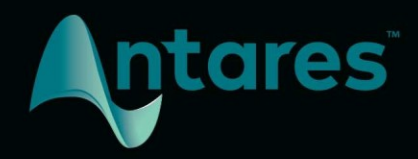

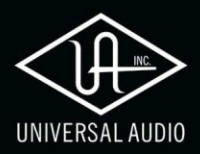

# Auto-Tune **Realtime Access**

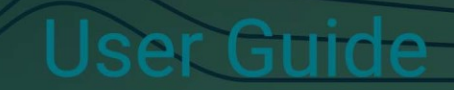

# <span id="page-1-0"></span>もくじ

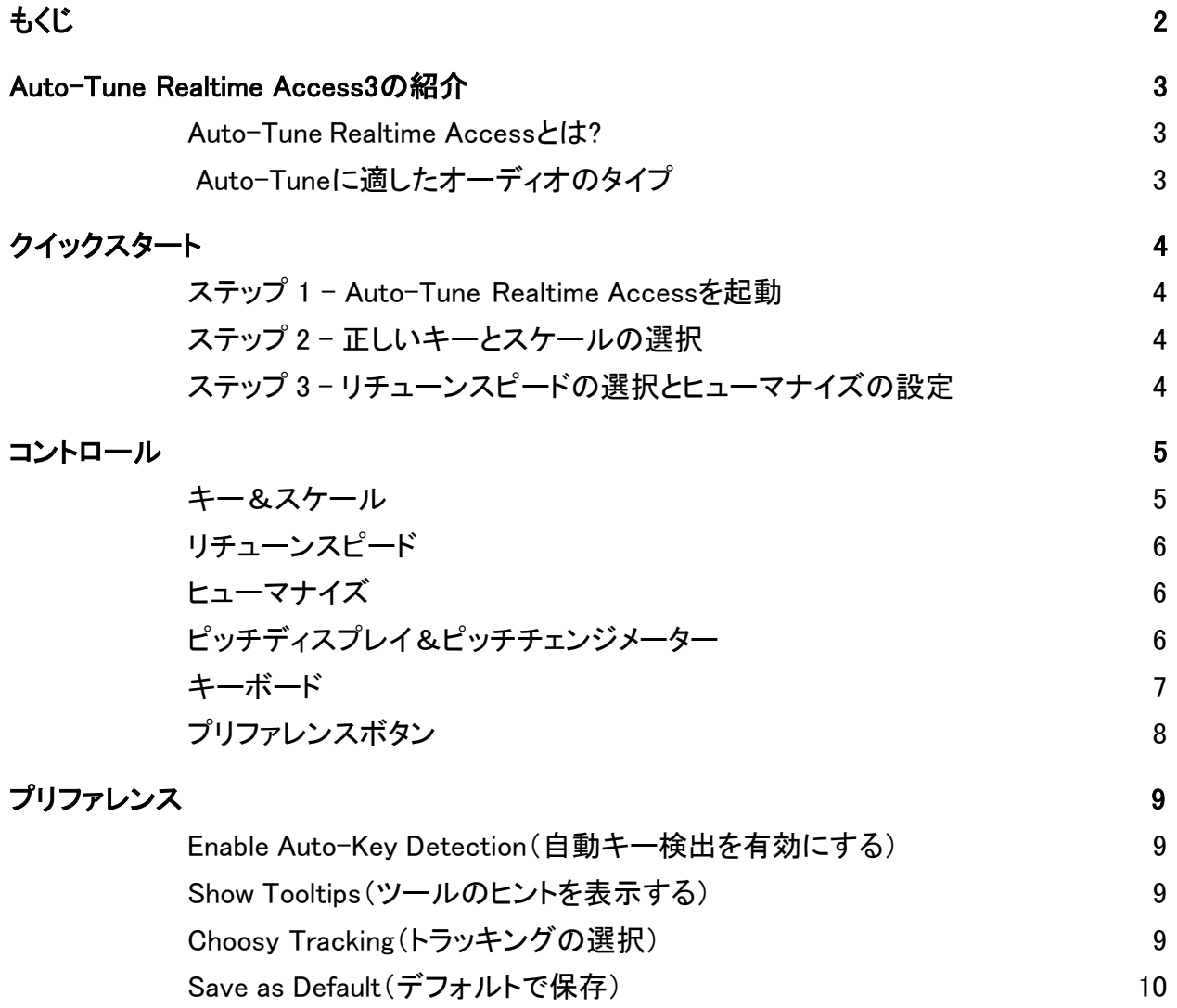

# <span id="page-2-0"></span>Auto-Tune Realtime Accessの紹介

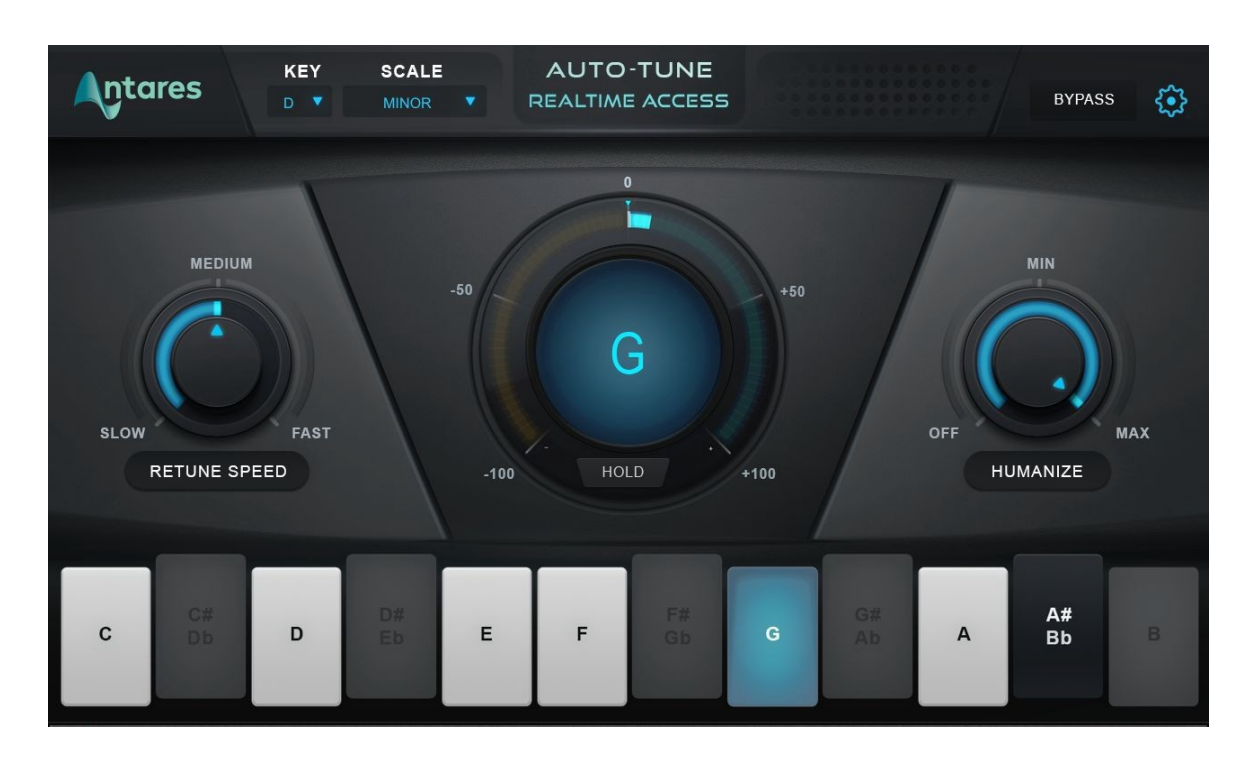

#### <span id="page-2-1"></span>Auto-Tune Realtime Accessとは?

Auto-Tuneは、20年に渡りプロのピッチ補正の業界標準であり、ポピュラーミュージックの特徴 的なボーカルエフェクトに最適なツールです。

Auto-Tune Realtime Accessにより、シンプルで著館的なインターフェイスを備えた同じテクノロ ジーをUADプラットフォーム上で使用できるようになったことを誇りに思います。

### <span id="page-2-2"></span>Auto-Tuneに適したオーディオのタイプ

Auto-Tuneは、モノフォニック・サウンドソース、または一度に一つのピッチを演奏するシング ルボイスの楽器、十分にスプリットされたモノラルの音源で使用することを目的としています。 ノイズ成分、ボーカルの極端なブレスに対しては、トラッキングエラーを起こす可能性があり ます。しかしこれはトラッキングパラメーターを調整することで解決できることがよくあります。

# <span id="page-3-0"></span>クイックスタート

Auto-Tune Realtime Accessのワークフローについて

#### <span id="page-3-1"></span>ステップ1 - Auto-Tune Realtime Accessを起動する

DAWのオーディオトラックにAuto-TuneRealtimeAccessインサートします。最良のピッチ補正 を行うには、シンガーが1人だけのボーカルトラックやコードや複数のピッチが鳴らないイン ストゥルメントトラックに使用してください。

UAオーディオインターフェイスでAuto-TuneRealtime Accessを使用している場合は、リアルタイ ムで追跡するときのレイテンシーを最小限に抑えるために、コンソールアプリケーションにイン サートとしてロードしてください。

#### <span id="page-3-2"></span>ステップ2 - 正しいキーとスケールの選択

キー&スケールパラメーターを音楽の実際のキーやスケールと一致するように設定してください。

楽曲のキーが分からない場合に[はAuto-Keyプ](https://www.antarestech.com/product/auto-key)ラグイン(別売)を使用して自動的に検出 し、その情報をAuto-Tune Realtime Accessに送ることができます。

キーボードを使用して個々の音符のオンとオフを切り替えてスケールをカスタマイズするこ とも可能です。

### <span id="page-3-3"></span>ステップ 3 - リチューンスピードの選択とヒューマナイズの設定

リチューンスピード を設定してAuto-Tune Realtime Accessがオーディオを目的のピッチにチ ューニングするスピードを決定します。わかりやすいAuto-Tune効果を得るには、リチューンス ピードを高速(Fast)に設定してください。ナチュラルなピッチ補正を行うには、 中速(Medium)、 または低速(Slow)に設定してください。

持続音のよりナチュラルなピッチ補正については、Humanizeの値を上げてください。

# <span id="page-4-0"></span>コントロール

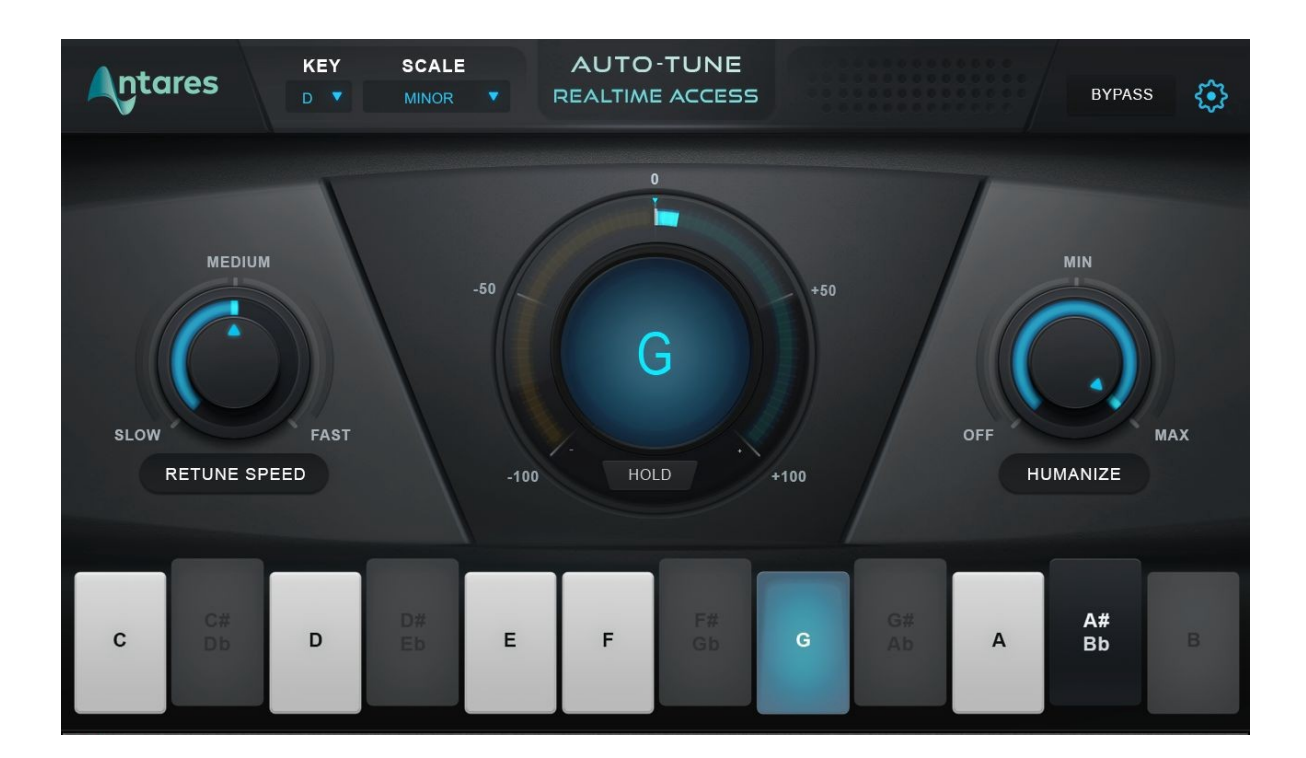

<span id="page-4-1"></span>キー&スケール

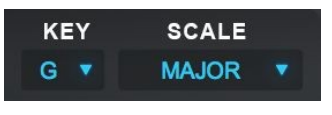

キーとスケールパラメーターは、オーディオをチューニングするノート の設定を行うために使用します。最良の結果を得るためには、楽曲 の実際のキー、そしてスケールと一致するように設定してください。

キーボードは自動的にアップデートされ、選択中のキーとスケールの選択でアクティブなノート を表示します。

楽曲のキーが分からない場合に[はAuto-Keyプ](https://www.antarestech.com/product/auto-key)ラグイン(別売)を使用して自動的に検出 し、その情報をAuto-Tune Realtime Accessに送ることができます。

### <span id="page-5-0"></span>リチューンスピード

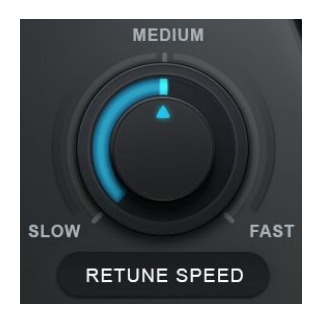

リチューンスピードを設定してAuto-Tune Realtime Accessがオーデ ィオを目的のピッチにチューニングする速度を設定します。

わかりやすいAuto-Tune効果を得るには、リチューンスピードを高速 (Fast)に設定してください。ナチュラルなピッチ補正を行うには、 中速 (Medium)、または低速(Slow)に設定してください。

#### <span id="page-5-1"></span>ヒューマナイズ

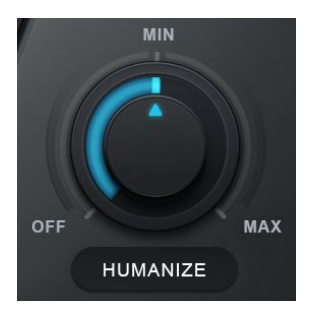

ヒューマナイズを使用すると、ピッチの微妙な変化を残すことができ、 持続音などにリアリズムを加えることができます。

長い音の持続部分でのみ、遅めのリチューンスピードを適用します。持 続音のピッチが不自然に聞こえる場合は、ヒューマナイズを最小、また は最大に設定して、オリジナルの録音が持つ微妙なピッチのずれを再 現します。

## <span id="page-5-2"></span>ピッチディスプレイ&ピッチチェンジメーター

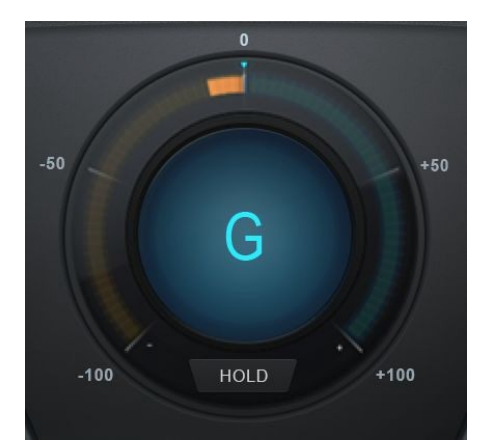

ピッチディスプレイ ピッチディスプレイディスプレイには、Auto-Tune Realtime Accessが出力しているピッチの文字が表示さ れます。

入力されたオーディオで検出されている音程を確認するに は、キーボードの青くハイライトされたノートを確認してくだ さい。

#### ピッチチェンジメーター

ピッチチェンジメーター(ピッチディスプレイを囲んでいるメーター)は、検出されたピッチがどれ くらいチューニングされているかをセント単位で表示しています。

#### ホールド

ディスプレイ下の"ホールド"という文字をクリックしたままにすると、マウスボタンを押している 間、ピッチチェンジメーターとキーボードの青色で検出されたピッチディスプレイの両方がフリ ーズします。

#### <span id="page-6-0"></span>キーボード

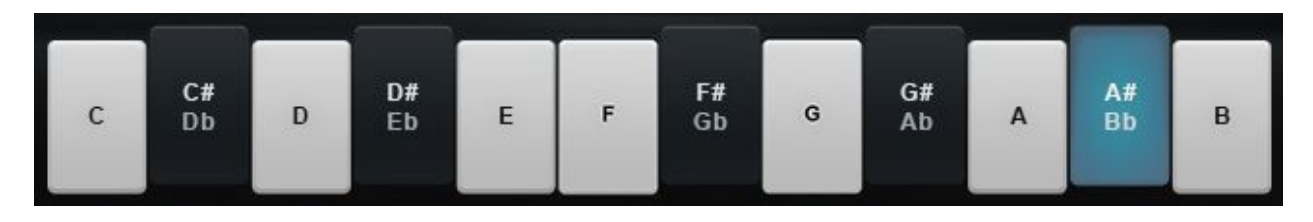

キーボードは、検出されているピッチを青くハイライトします。また、スケールにノートを追加し たり、削除したりすることも可能です。

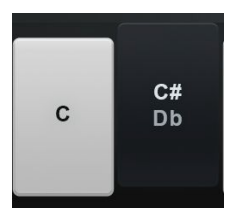

キーボードのノートがオンの場合、白または黒で表示され(どのノート音符 であるかによって異なります)、そのノートにもっとも近い入力ピッチがその ノートに合わせて調整されます。

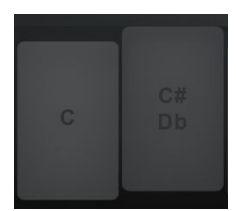

キーボードのノートがオフに設定されている場合、そのノートは グレーで表示され、そのノートにもっとも近い入力ピッチは、次 に近いスケールのノートに調整されます。

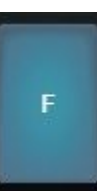

キーボードのノートが青色で表示されている場合は、現在検出されている ピッチを示しています。

### <span id="page-6-1"></span>プリファレンスボタン

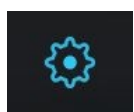

プリファレンスボタンをクリックすると、プリファレンスウィンドウが開き、デフォルト セッティングの設定を行うことができます。

## <span id="page-7-0"></span>プリファレンス  $\sqrt{2}$  Enable Auto-Key detection  $(v)$  Choosy tracking  $\left(\mathbf{v}\right)$  Enable tooltips Knob control: l Linear  $\sqrt{2}$  Circular  $\left\lfloor \mathbf{v} \right\rfloor$  Save as default Cancel Save Auto-Tune Access AU version 9.0.0.2

### <span id="page-7-1"></span>Enable Auto-Key Detection(自動キー検出を有効にする)

[Auto-Keyは](https://www.antarestech.com/product/auto-key)、楽曲キーを自動的に検出し、その情報をAuto-Tune Realtime Accessに送 信するプラグイン(別売)です。 これをオフにする必要があるのは、Auto-Keyを使用して いるが、Auto-Tune RealtimeAccessのこの特定のインスタンスからのメッセージを無視 する場合のみです。

#### <span id="page-7-2"></span>Show Tooltips(ツールのヒントを表示する)

ツールのヒントは、Auto-Tune RealtimeAccessのコントロールの1つにカーソルを合わせる とそれに関するヒントをポップアップで表示します。 それらを見たくない場合は、ここでオフ にすることができます。

### Choosy Tracking(トラッキングの選択)

ほとんどの場合、これはデフォルト設定の有効のままにしておく必要があります。 オーデ ィオにノイズが多いか、分離が不十分で、ピッチ補正の信頼性が低くなる場合は、無効に してみてください。

#### <span id="page-7-3"></span>Save as Default(デフォルトで保存)

セーブボタンをクリックする前にこのボックスをチェックして、Auto-Tune Realtime Access の新し いインスタンスのデフォルトセッティングを設定します。